# Inhalt

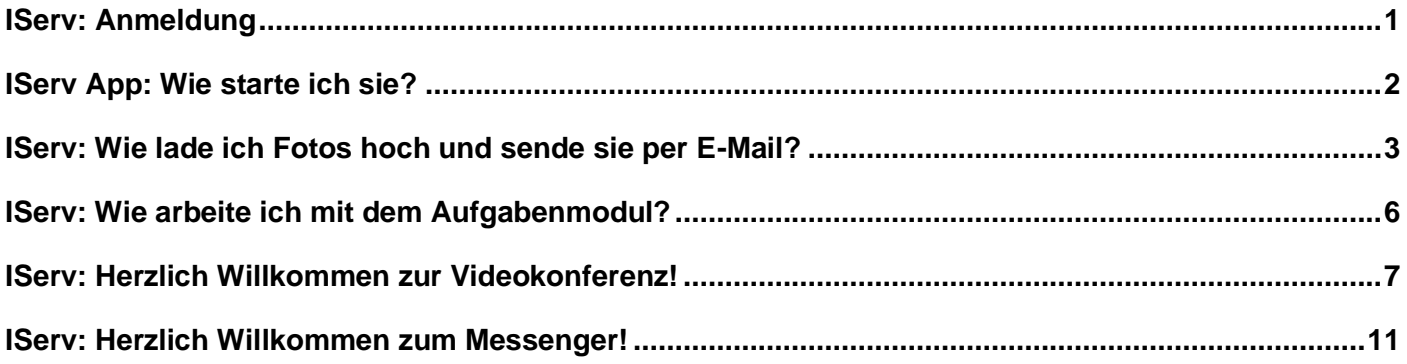

# <span id="page-1-0"></span>**IServ: Anmeldung**

- 1. Öffne deinen Browser und besuche die folgende Adresse: <https://elrs.de/iserv/login>
- 2. Jetzt kannst du dich anmelden. (Beim Handy gibt es als Alternative die IServ App.)Dafür brauchst du
	- a. deinen Benutzernamen/Account (dein Vorname.Nachname z.B. mesut.oezil) und
	- b. dein Passwort.
	- c. Klicke danach auf "Anmelden".

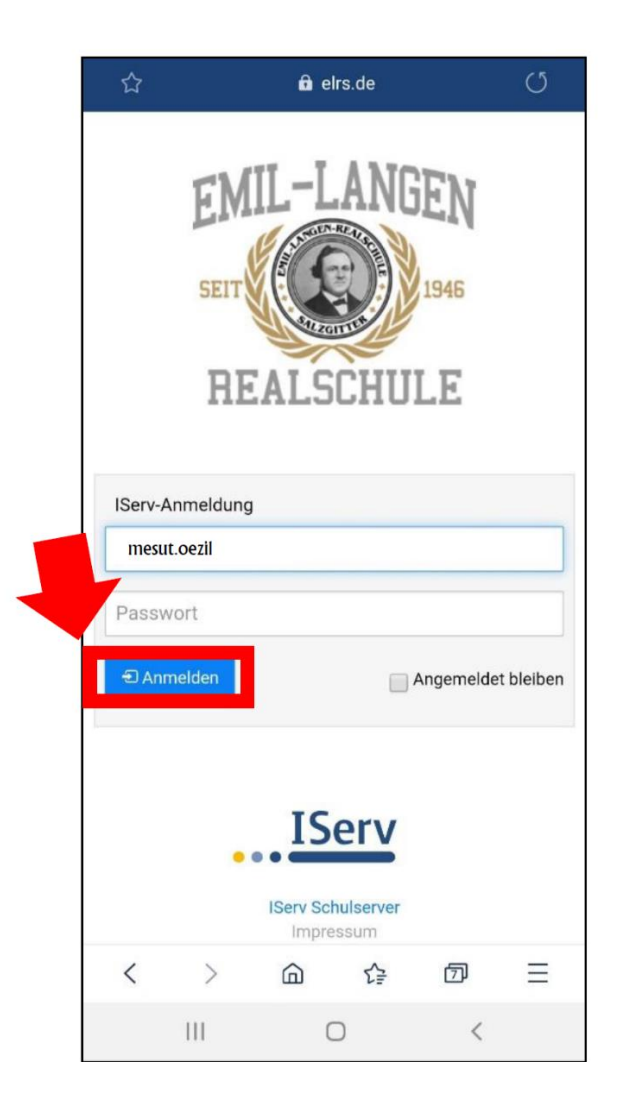

Das Passwort zur ersten Anmeldung bekommst du entweder von deiner Klassenlehrkraft oder von einem Administrator. Nachdem du das Passwort eingegeben hast, musst du ein eigenes Passwort eingeben.

#### Wie erstelle ich ein Passwort?

Das Passwort soll mindestens 11 Buchstaben, Zahlen und/oder Sonderzeichen lang sein. Stelle sicher, dass du ein Passwort benutzt, das du nicht schnell vergisst oder gut merken kannst. Eine Eselsbrücke kann helfen. Zum Beispiel:

- Ich habe zwei Katzen und sie heißen Tiger und Nala! -> Passwort: Ih2KushTuN!

## <span id="page-2-0"></span>**IServ App: Wie starte ich sie?**

Bevor du die App benutzen kannst, musst du die App herunterladen. **Die erste Anmeldung soll**  aber in einem Browser stattfinden (s. "IServ: Anmeldung").

- Bei **Android-Handys** wie z.B. Samsung musst du die App im **Google Play** suchen und herunterladen.
- Bei **iPhones** musst du die App im **App Store** suchen und herunterladen.

Nachdem du die App heruntergeladen und geöffnet hast, musst du:

- 1. **elrs.de** in der Spalte "IServ" eingeben
- 2. deinen **Benutzername/Account** (dein Vorname.Nachname z.B. mesut.oezil) in der **Spalte "Account"** eingeben
- 3. dein Passwort in der Spalte "Passwort" eingeben

und

4. den "Anmelden"-Knopf drücken.

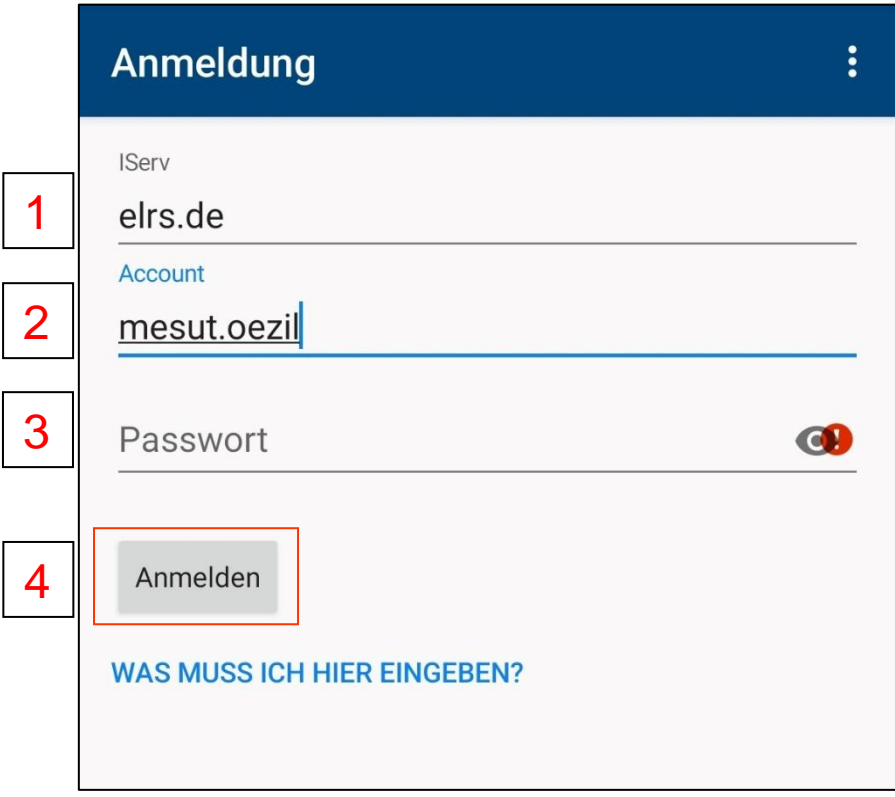

#### <span id="page-3-0"></span>**IServ: Wie lade ich Fotos hoch und sende sie per E-Mail?**

2. So sieht dein Bildschirm aus. Beim Handy: Du musst erst auf den Knopf mit den 3 Strichen klicken. Klicke danach auf "E-Mail":

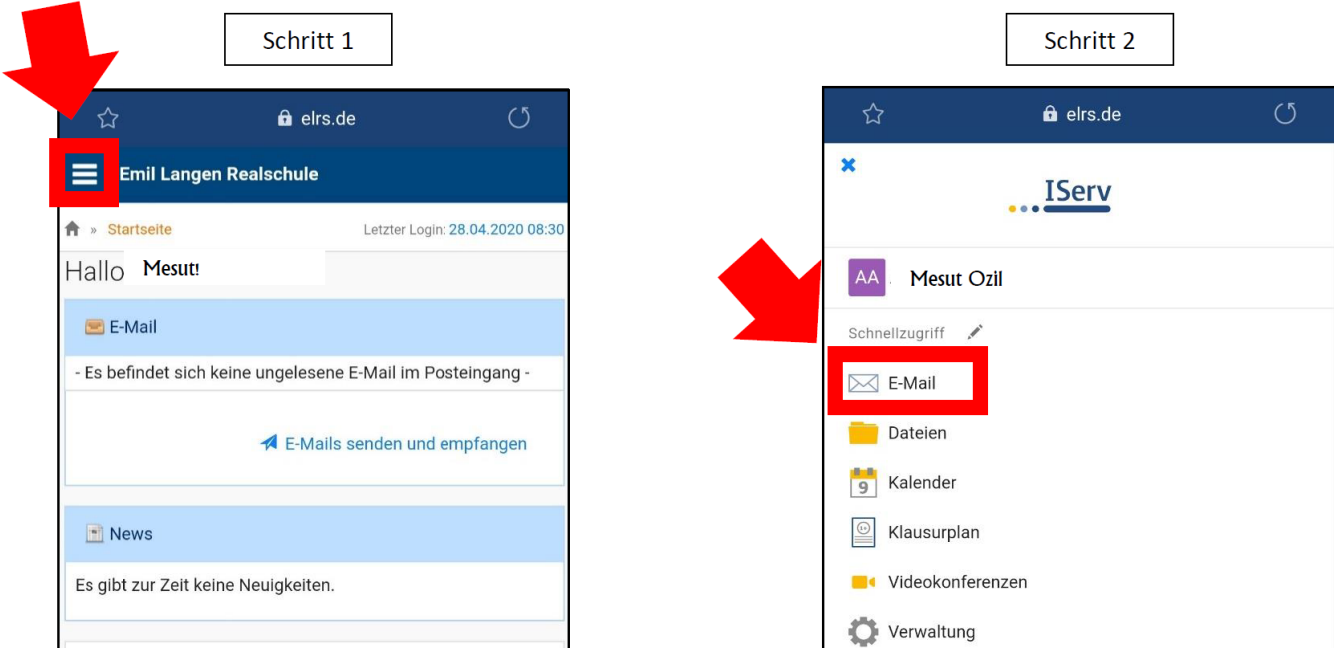

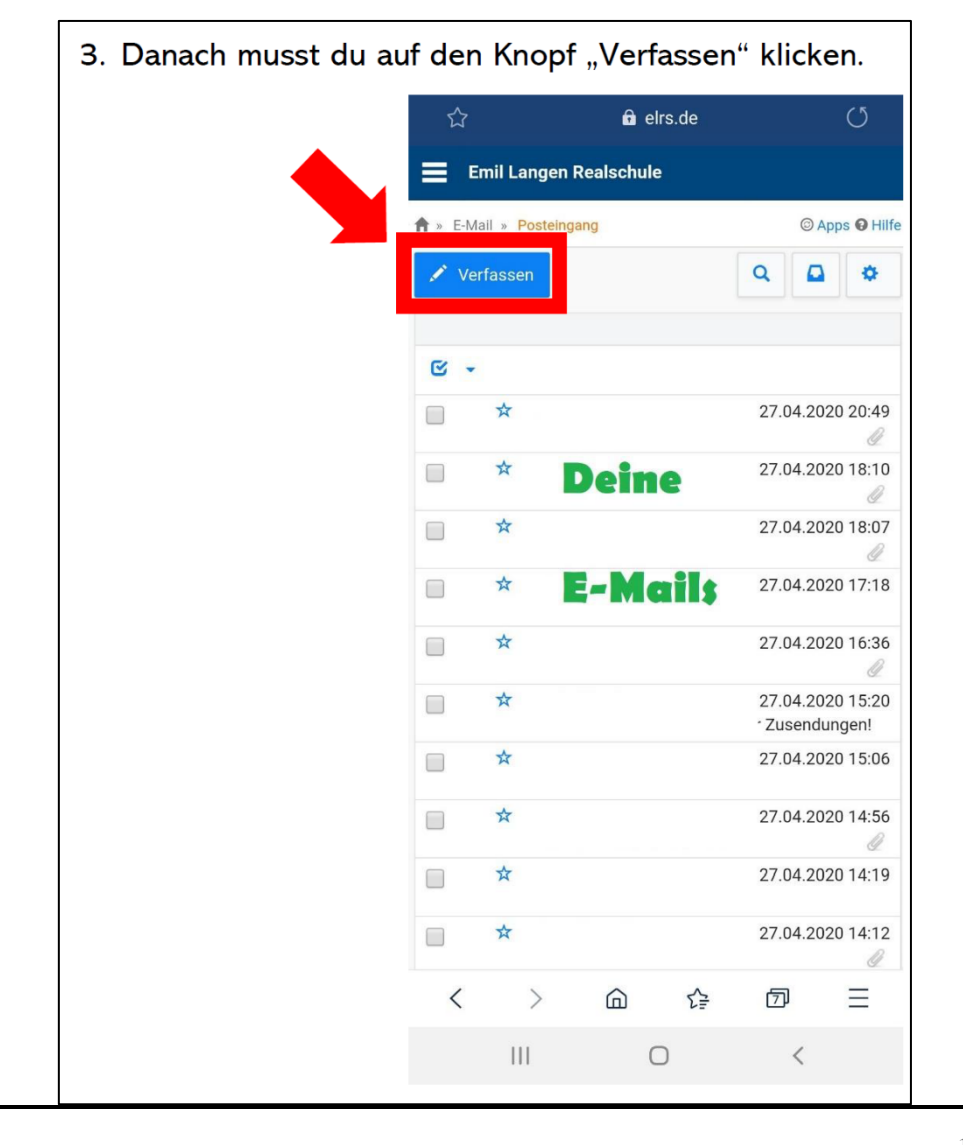

4. Um ein Foto hochzuladen, klicke auf "Hochladen".

Dann klicke auf "Kamera" oder "Foto aufnehmen".

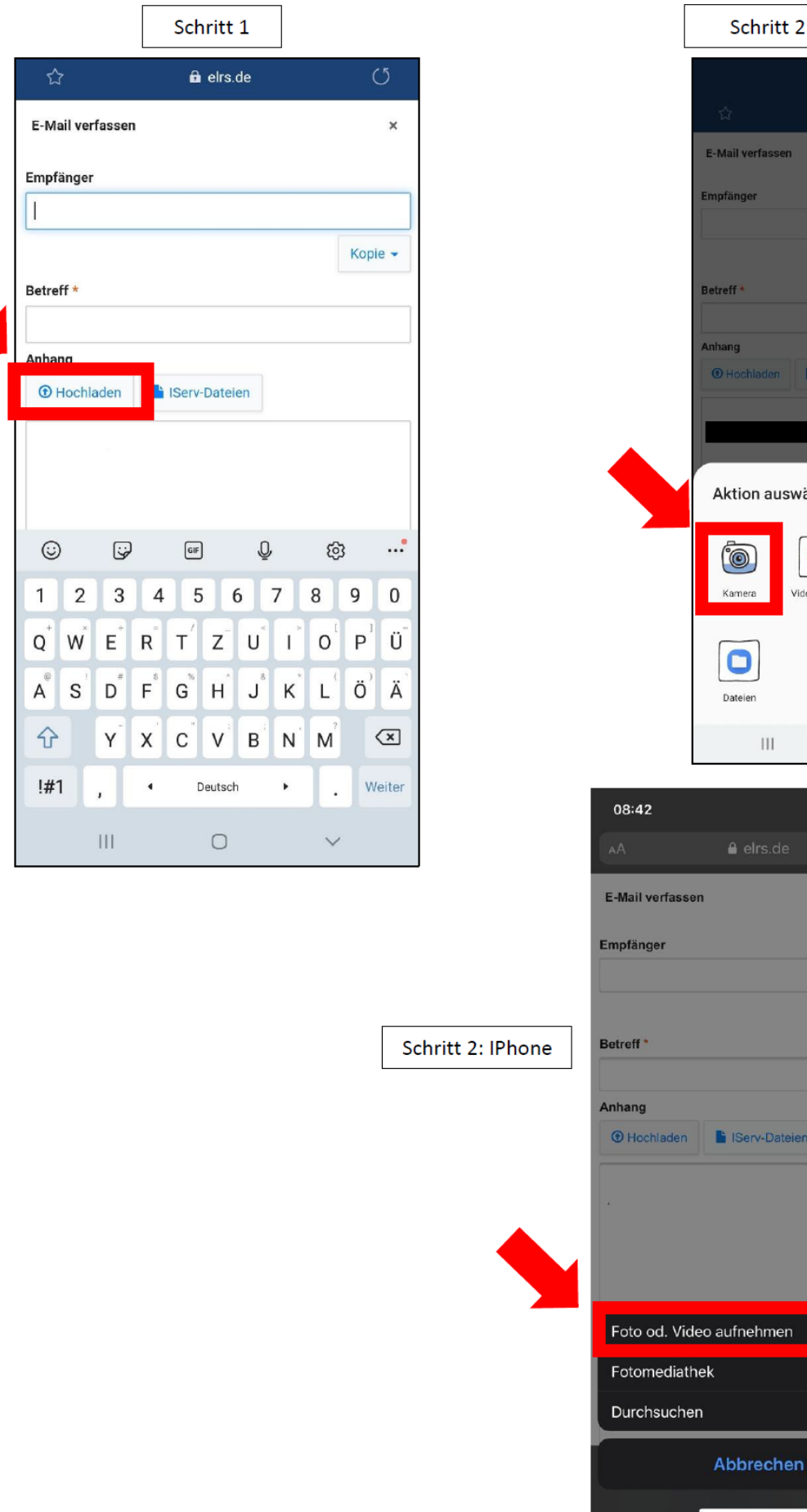

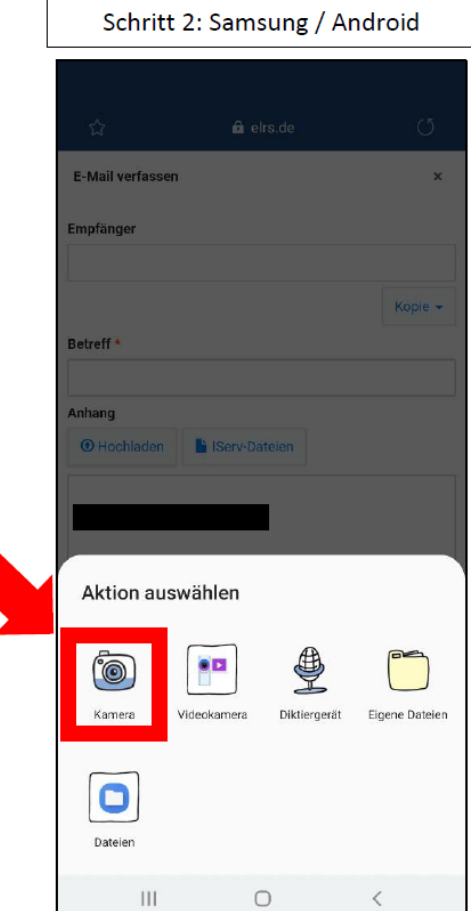

 $\ln 1.7$ 

 $\overline{\mathbf{x}}$ 

Kopie +

Ō.  $\Box$ 

**≙** elrs.de

Serv-Dateien

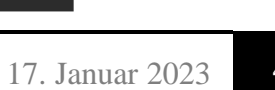

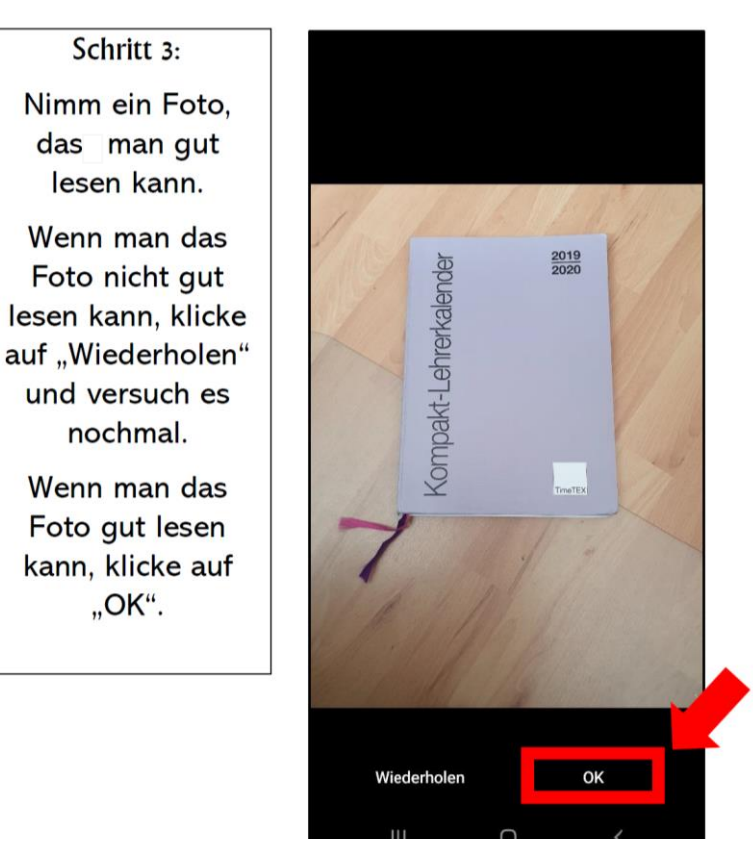

5. Wenn du alles richtig gemacht hast, sollte dein Bildschirm so aussehen. Dann kannst du noch eine E-Mail-Nachricht schreiben und auf "senden" tippen.

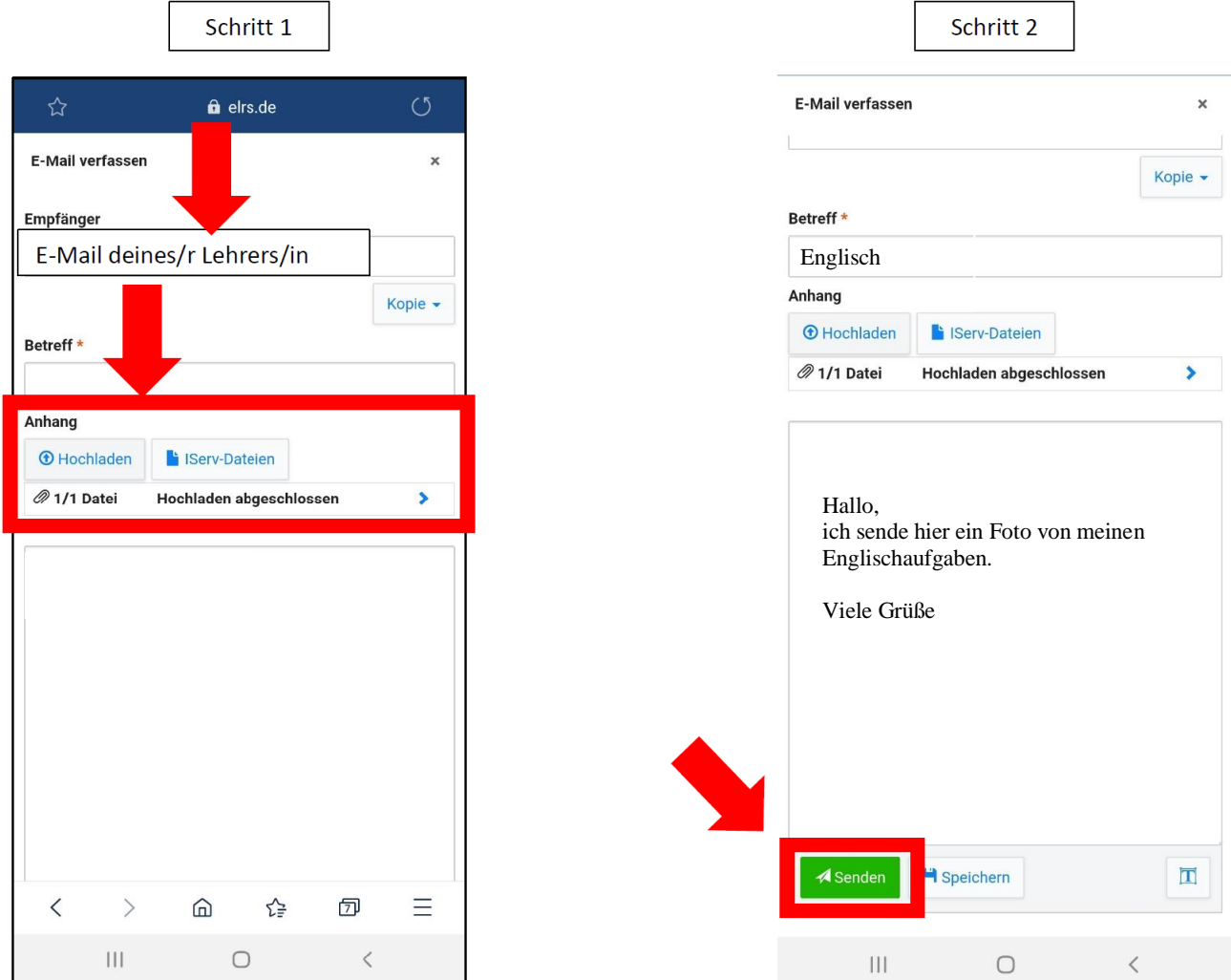

#### <span id="page-6-0"></span>**IServ: Wie arbeite ich mit dem Aufgabenmodul?**

- 1. Auf "**Alle Module**" klicken. Das steht unter deinem Namen auf der linken Seite. (Beim Handy musst du erst auf den Knopf mit den 3 Strichen klicken – siehe das Bild rechts.)
- 2. Weiter unten auf "Aufgaben" klicken.
- 3. Auf die Aufgabe (**z. B. "Englisch Aufgaben bis 13.05.2020"**) klicken.

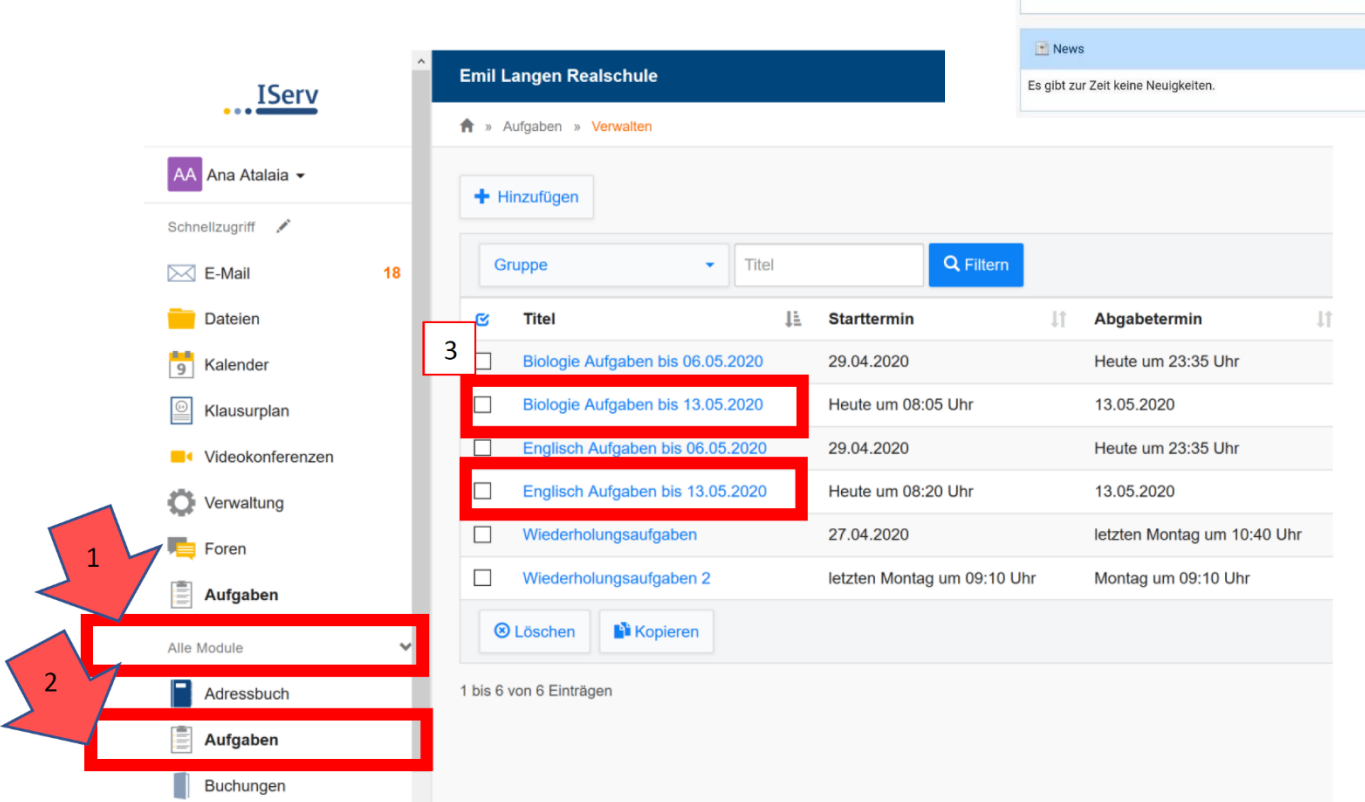

**RECHNER** 

4. Schaue, ob die Lehrkraft eine **Nachricht** über die Aufgabe unter "**Beschreibung**" geschrieben hat. 5. Nachdem du die Nachricht gelesen hast, kannst du evtl. Arbeitsblätter unter "Bereitgestellte Dateien" finden. **Klicke auf den Namen** (z. B. "has got\_hasn't got.pdf") um sie zu öffnen.

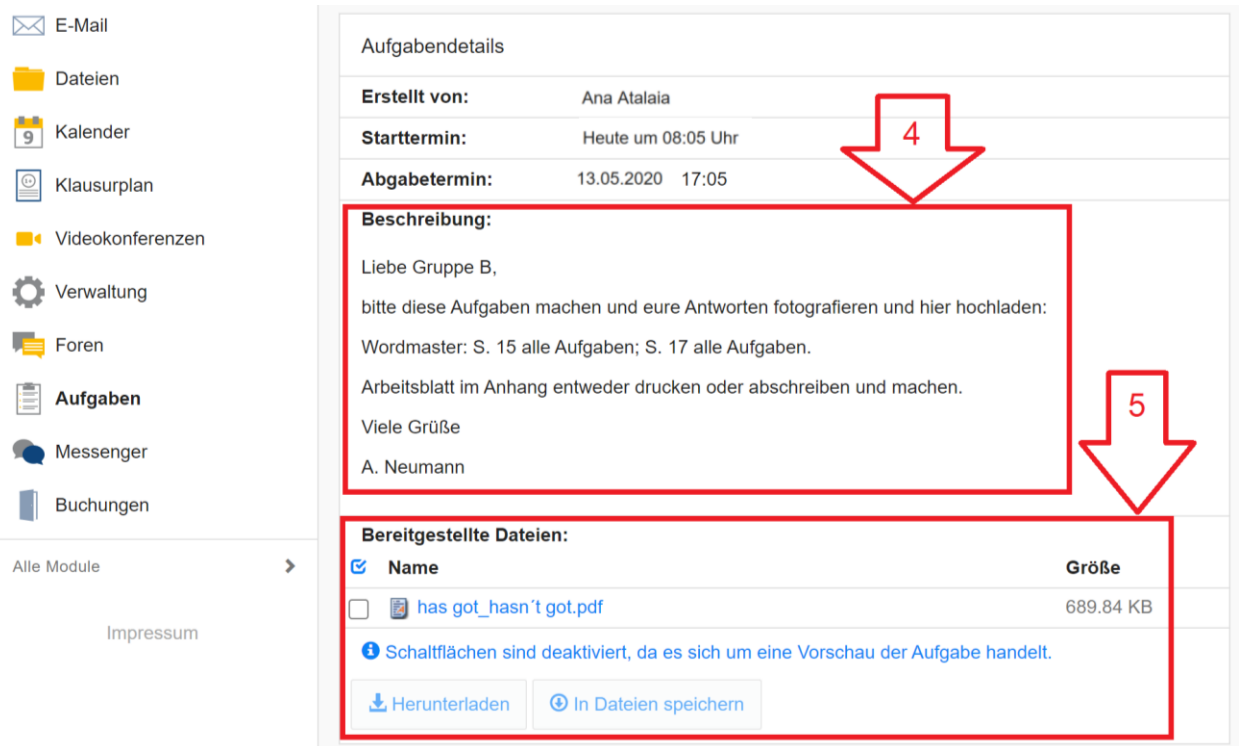

**HANDY** $\hat{\mathbf{a}}$  elrs.de

- Es befindet sich keine ungelesene E-Mail im Posteingang

E-Mails senden und empfangen

E Emil Langen Realschule

 $\hat{\mathbf{r}}$  > Startseite

Hallo Ana!  $E-Mail$ 

 $\mathcal{L}$ 

Letzter Login: 28.04.2020 08:30

<span id="page-7-0"></span>**ANLEITUNG FÜR RECHNER – Microsoft Edge Browser. Beim Handy findet die Videokonferenz auch in einem Handy-Browser statt. Handy-NutzerInnen: Bitte das Bild am Ende der Seite beachten!**

**Frage 1: Wo finde ich die Videokonferenzräume?**

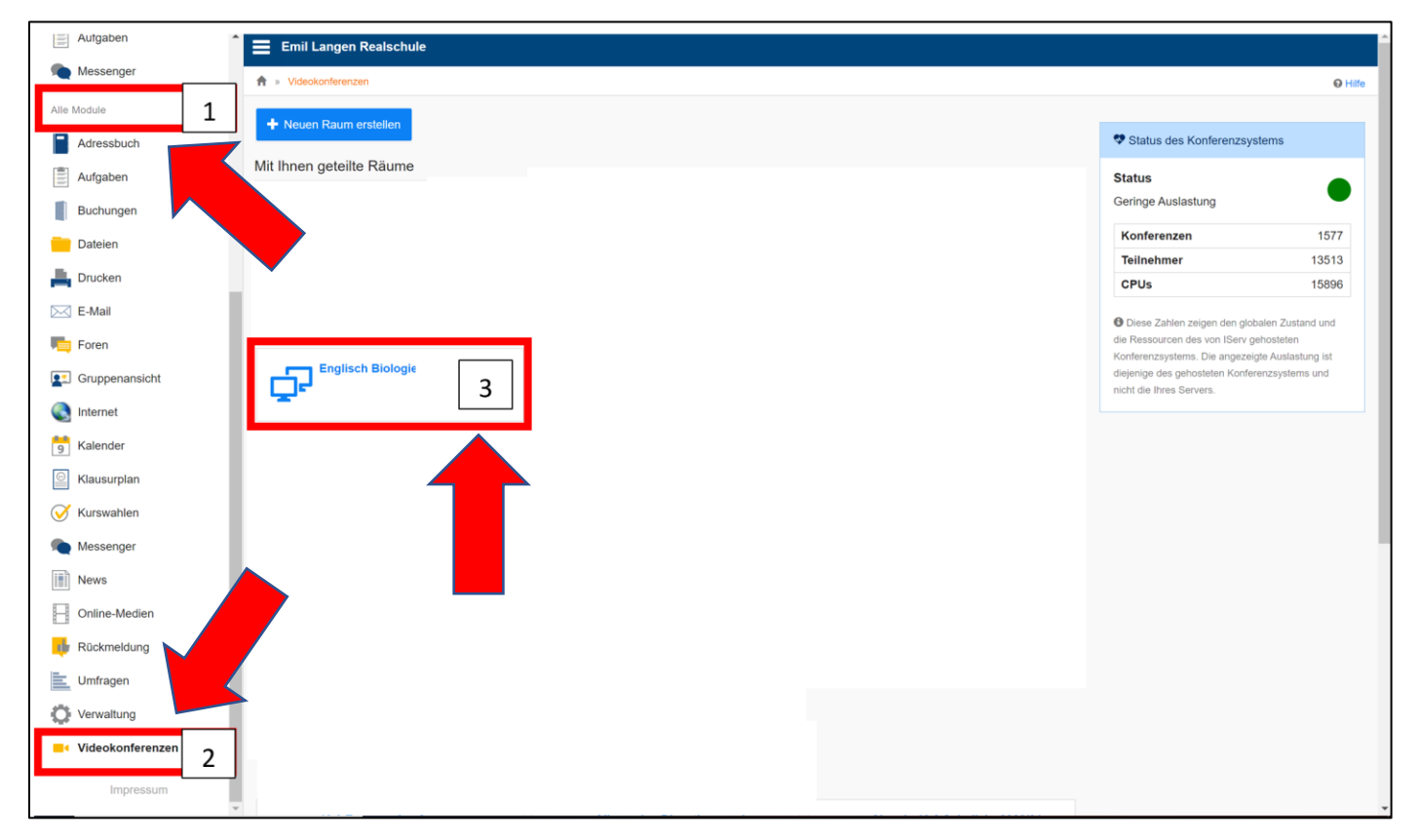

- 1. Auf "**Alle Module**" klicken. Das steht unter deinem Namen auf der linken Seite.
- 2. Unten auf "Videokonferenz" klicken.
- 3. Auf das Fach klicken, in dem ihr eine Konferenz habt (**z. B. Englisch**).

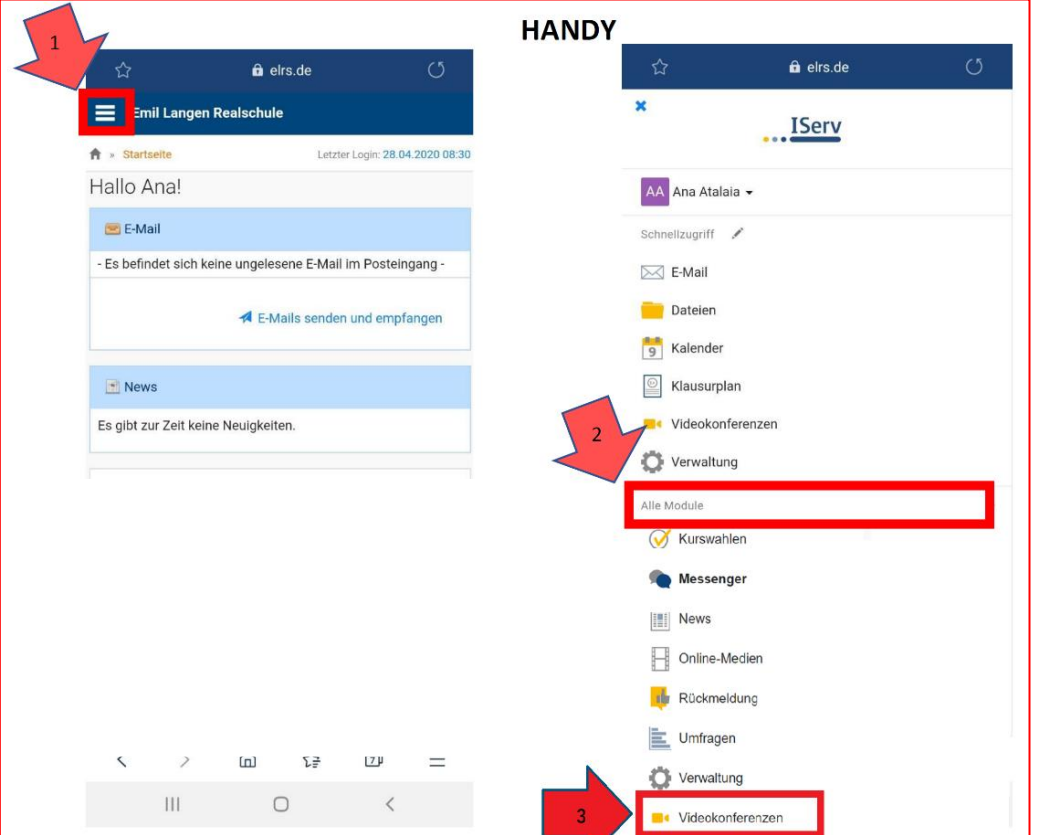

# **Frage 2: Wie geht es jetzt weiter?**

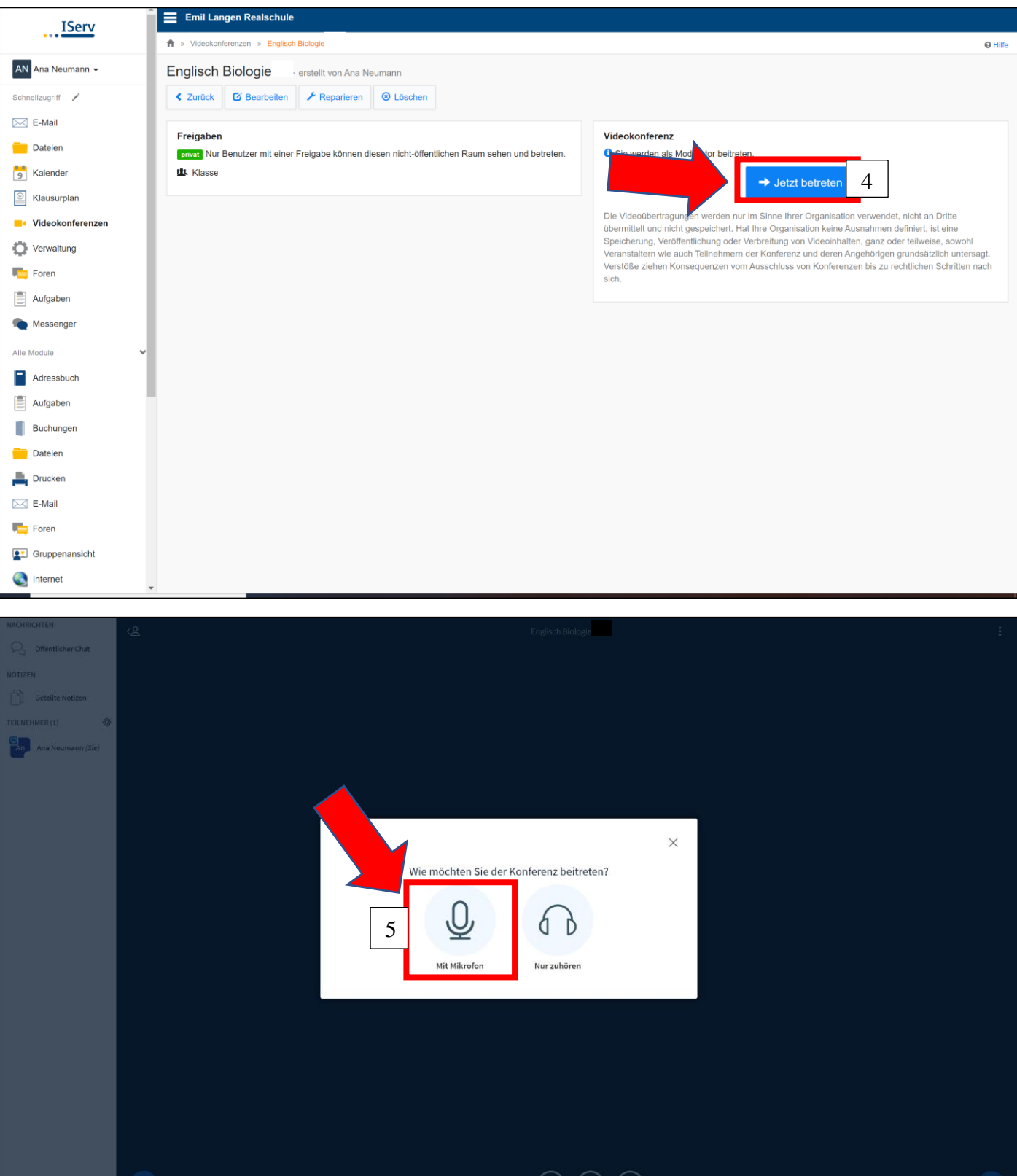

 $\circledast$   $\circledast$   $\circledast$ 

- 4. Auf "Jetzt betreten" klicken.
- 5. Auf "**Mit Mikrofon**" klicken.

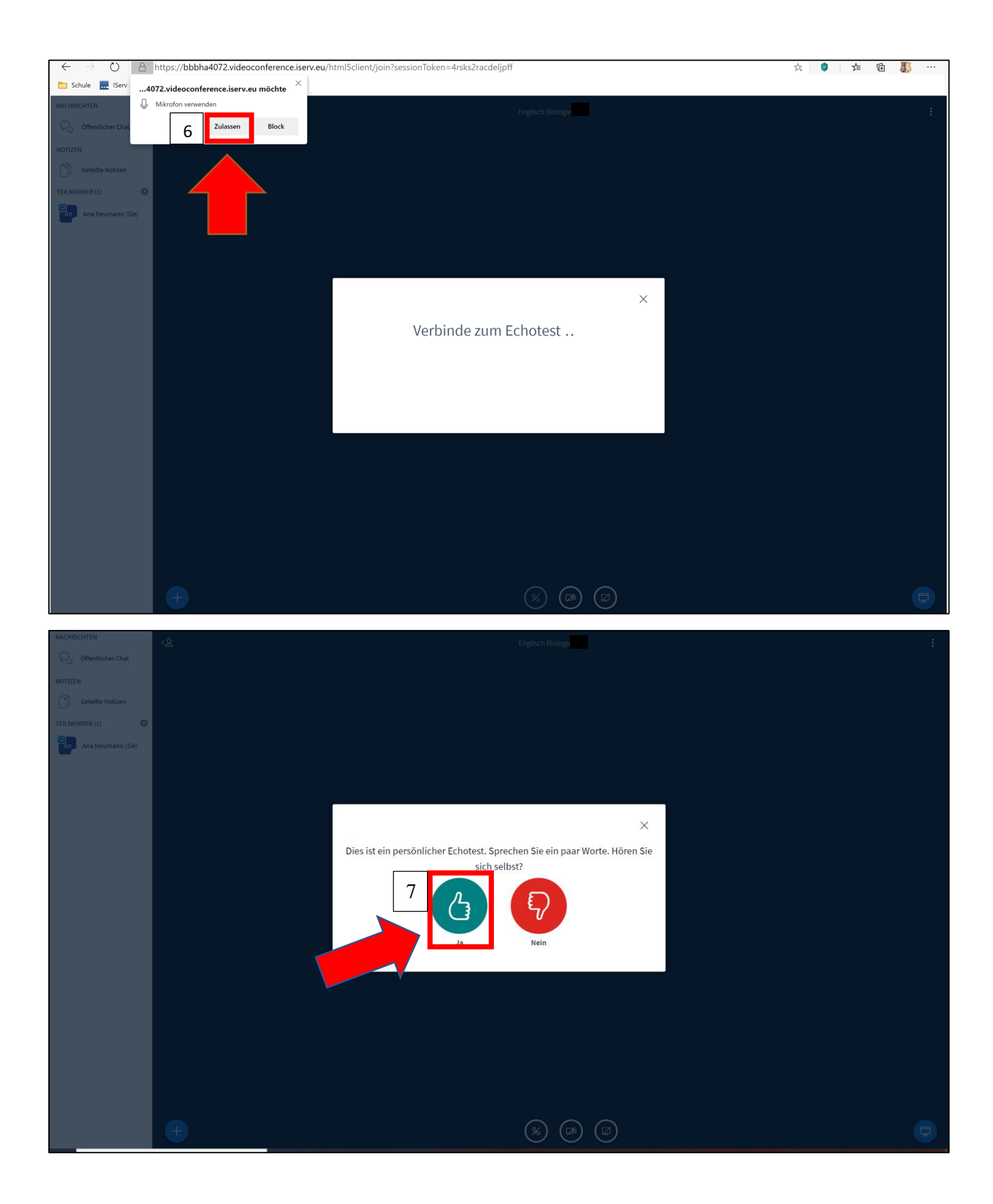

- 6. Oben auf "Zulassen" klicken.
- 7. Auf "Ja" klicken.

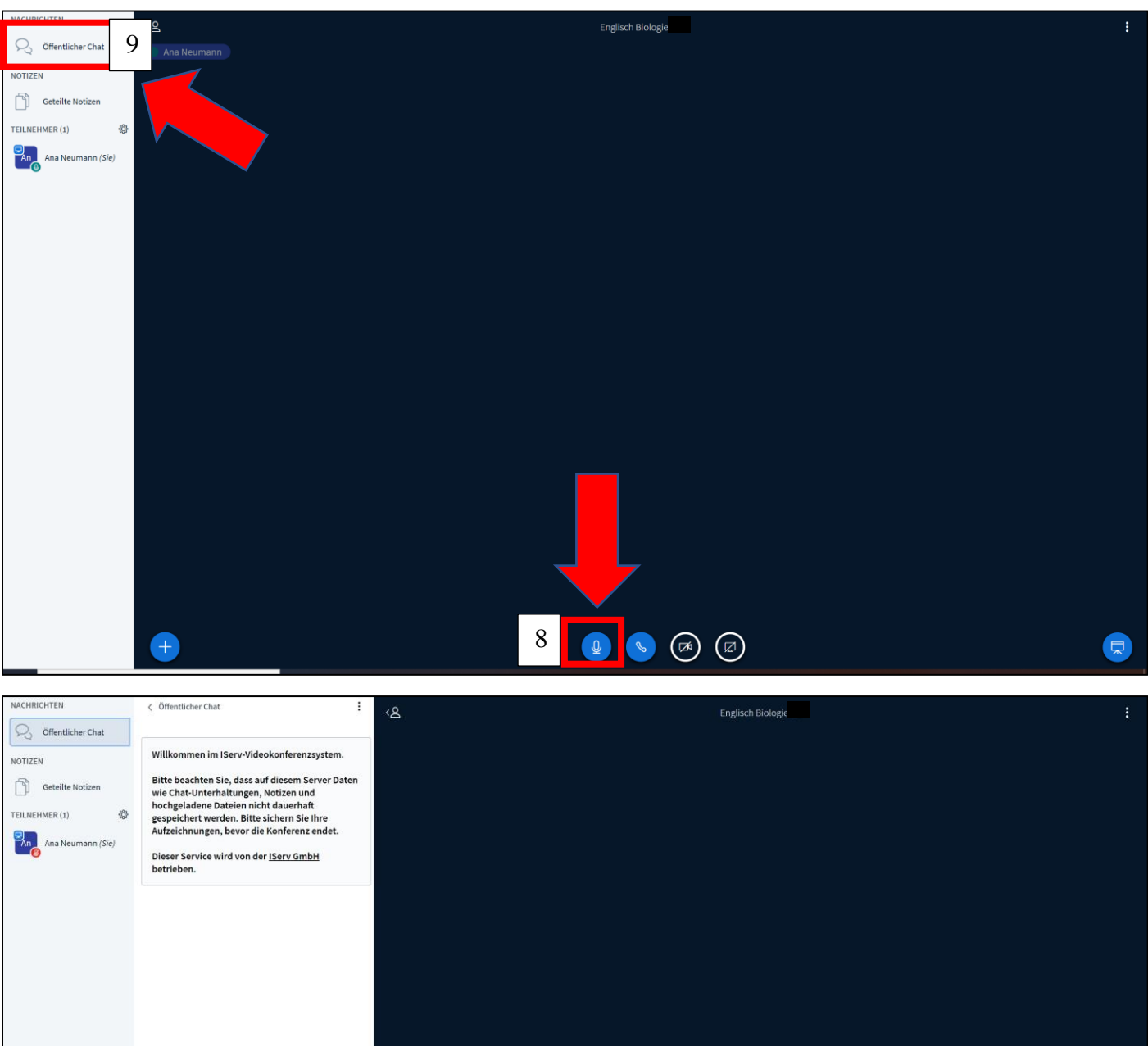

8. Unten auf das **blaue Mikrofonsymbol** klicken.

10

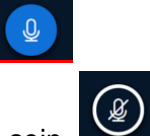

 $\textcircled{\scriptsize{8}}\quad \textcircled{\scriptsize{9}}\quad \textcircled{\scriptsize{9}}\quad \textcircled{\scriptsize{9}}$ 

Dein Mikrofonsymbol sollte jetzt nicht mehr blau sein. So ist dein Mikrofon ausgeschaltet und niemand hört, was bei dir los ist. Neben deinem Namen ist jetzt ein rotes durchgestrichenes Mikrofon. el<br>An<br>S

- 9. Auf "Öffentlicher Chat" klicken. **Quart in the Chat** 
	-

ロ

10. Im Feld unten kannst du eine Chat-Nachricht schreiben.

Um die Nachricht zu senden, musst du auf den **blauen Papierflieger** klicken.

## **Regeln:**

- 1. Bitte achtet bei euren Chatbeiträgen auf einen angemessenen Ton. **Beleidigende, diskriminierende oder rassistische Kommentare werden nicht toleriert.**
- 2. **Spammen und die Verteilung von Links sind verboten.**
- 3. Erst per Chat melden, auf die Lehrkraft warten, und dann das Mikrofon einschalten.
- 4. **Videokonferenzen dürfen nicht in irgendeiner Form aufgenommen oder mitgeschnitten werden.**

Nachricht senden an Öffentlicher Chat

#### <span id="page-11-0"></span>**IServ: Herzlich Willkommen zum Messenger!**

- 1. Beim Handy: Auf den Knopf mit den 3 Strichen klicken.
- 2. Auf "**Alle Module**" klicken. Das steht unter deinem Namen auf der linken Seite.
- 3. Weiter unten auf "**Messenger**" klicken.
- 4. Auf das Fach, in dem ihr einen Messenger-Unterricht habt (**z. B. Klasse 5. Englisch**) klicken. Nachricht im Feld "Nachricht" schreiben und mit der Enter-Taste senden.

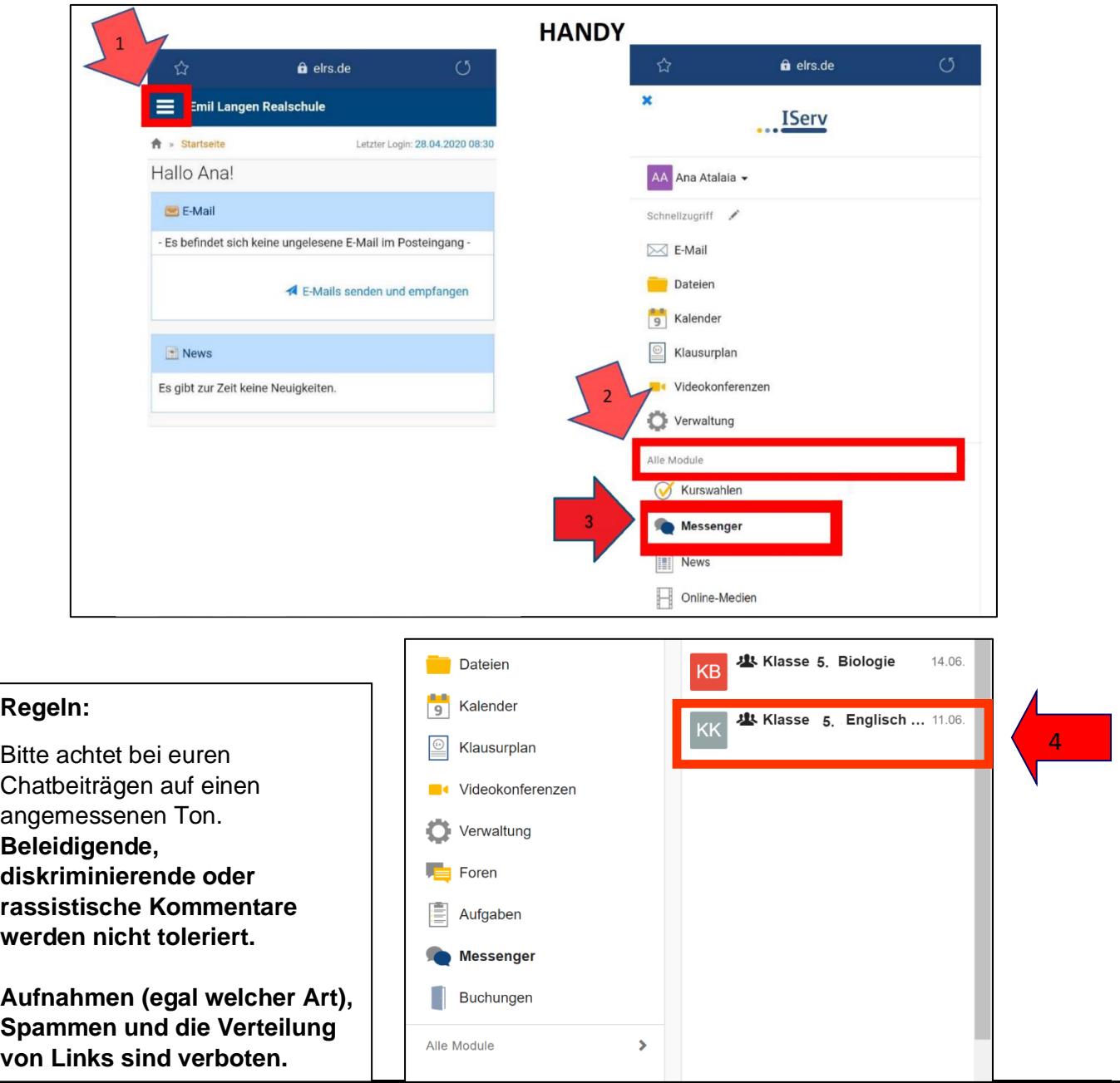